التطبيقات المحاسبية للعام الدراسي 2023-2022

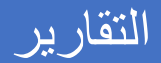

مدرسة المقرر: أ. نسرين حسون – مساعد مخبري: هيفاء العجمي

### **الفصل السادس**

## **التقارير في برنامج األمين:**

يحتوي برنامج الأمين على الكثير من التقارير التي تســاعد المســتخدم على معرفة كل ما يتعلق بالحســابات والزبائن/الموردين والمواد/ البضائع والمستودعات وتتميز هذه التقارير بالوضوح وتعدد الميارات والقدرة على تحديد الشـــكل الذي ســـيظهر به التقرير (الخطوط والألوان) من خلال القوائم الموجودة في نافذة معينة للتقرير ، كما يتمتع كل تقرير من هذه التقارير بحقول الخيارات الخاصـــــة به والتي تســـــاعد على تنظيم وتخصيص المعلومات المتضمّنة.

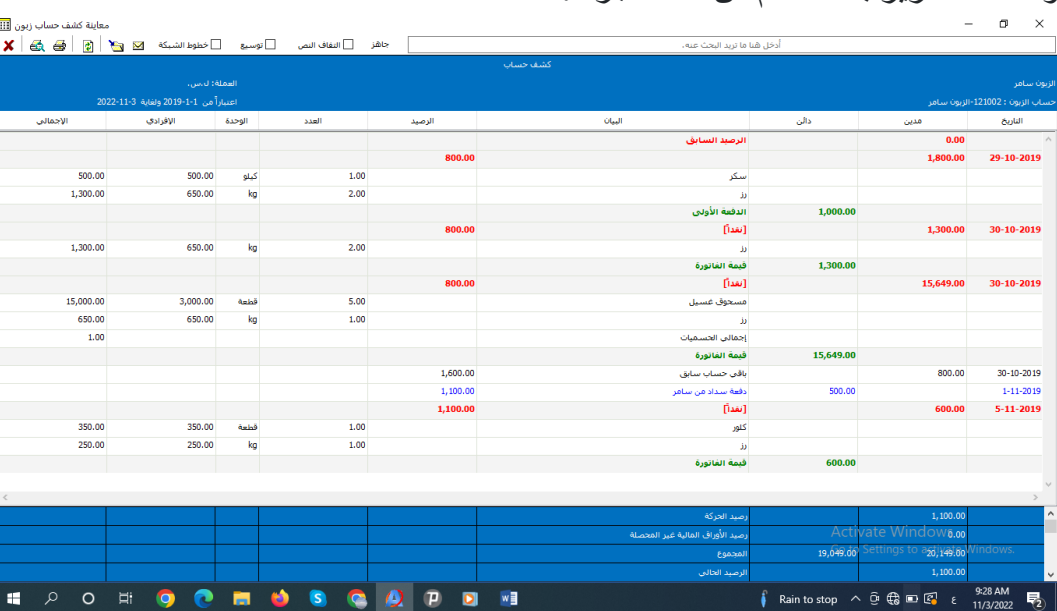

و تتألف التقار ير بشكل عام من ثلاثة أجز اء:

- 1- **ترويسة التقرير:** ويظهر فيها عادةً اسم التقرير والثوابت التي حددها المستخدم عند طلب التقرير (مثل اسم الحسساب، أو المســـتودع أو مركز الكلفة) بالإضــــافة إلى الفترة الزمنية التي ســـتعرض معلومات التقرير بالاعتماد عليها وأحياناً العملة<sub>.</sub>
- **٢ ـ جسم التقرير:** يمكن تقسـيمه إلى جز أين، الجزء الأول وهو الأسـماء التوصـيفية للأعمدة ويظهر في القسـم العلوي من جسم التقرير ويتضمن وصفاً مختصراً لما سيمثله محتوى العمود (اسم الحساب، أو اسم مادة أو رصـيد أو كمية أو سـعر)، ويظهر في لجزء الآخر بيانات الأعمدة سـواء كانت أسـماء الحسـابات أو مواد أو مســـــتودعات أو رمزاً مختصـــــرة للدلالة على فواتير أو ســــندات أو أوراق مالية أو أرقام (كميات ومبالغ) موزعة على أقلام (أسطر).
- **٣ ـ تذييل التقرير :** يعتمد على مضمون التقرير وغالباً ما يبين المجاميع الإجمالية للقيم الظاهرة في التقرير (مثل نجمالي الرصيد المدين أو الدائن أو الكميات المتحرعة من المواد .... نلخل

وتتمتع هذه التقارير بمزايا مشتركة مثل إمكانية الطباعة ، معاينة الشكل المطبوع للتقرير ، الله ، والقدر ة على تنســــيق الشــــكل المطبوع، وإمكانية تصــــدير التقرير إلى ملفات متنوعة ۞، وأخيراً إجراء عمليات ً مختلفة بالنقر بالزر الأيمن للفارة على أحد الأقلام الموجودة في جسم التقرير .

وتقسم التقارير الرئيسية إلى ثلاثة أنواع وسنعرض أهم التقارير فيها:

**أولاً: تقارير الزبائن:** تقدم هذه التقارير معلومات عن حركة الزبائن (والموردين) وأرصــدتهم أو دراســة وتحليل مبيعاتهم ومرتجعاتهم (ومشترياتهم) والفواتير المستحقة لكل منهم، ويمكن معرفة الحركة الشهرية للزبائن، ومن هذه التقارير (كشــف حســـاب زبون – أرصــــدة الزبائن- لائحة الزبائن - الزبائن الأكثر حركة – الزبائن الجدد – حركة الزبائن حسب السـندات - حركة الزبائن حسـب الفواتير – الحركة الشــهرية للزبائن – ملخص اسـتحقاق الذمم .... إلخ)، سندر س في هذا الفصل التقارير التالية:

1ل **كشف حساب زبون:** ويعتبر هذا التقرير مر عند التعامل مع الزبائن حيث ي قرر للمستمدم المبالغ والةواتير المستحقة على الزبون بالإضافة إلى المبالغ التي دفعها، حيث يسمح بعرض كشف حساب زبون خلال فترة محدّدة، أي دفعاته والذمم المترتبة عليه وتفاصـــيل فواتيره. كما يتيح برنامج الأمين للمســـتخدم الحرية في اختيار الحســابات التي يريد تضــمينها في التقرير (الدائنة فقط أو المدينة فقط أوكليهما، أو الزبائن المرصّـدة ...)، أو استعراض زبائن محدّدة وفق شروط معيّنة تم تحديدها في بطاقة الزبون سابقاً. كما يمكن تخصيص الحقول الظاهرة في التقرير بالشكل الذي يراه المستخدم مناسباً. ويمكن أن نستعر ض هذا التقرير من قائمة زبائن← كشف حساب زبون.

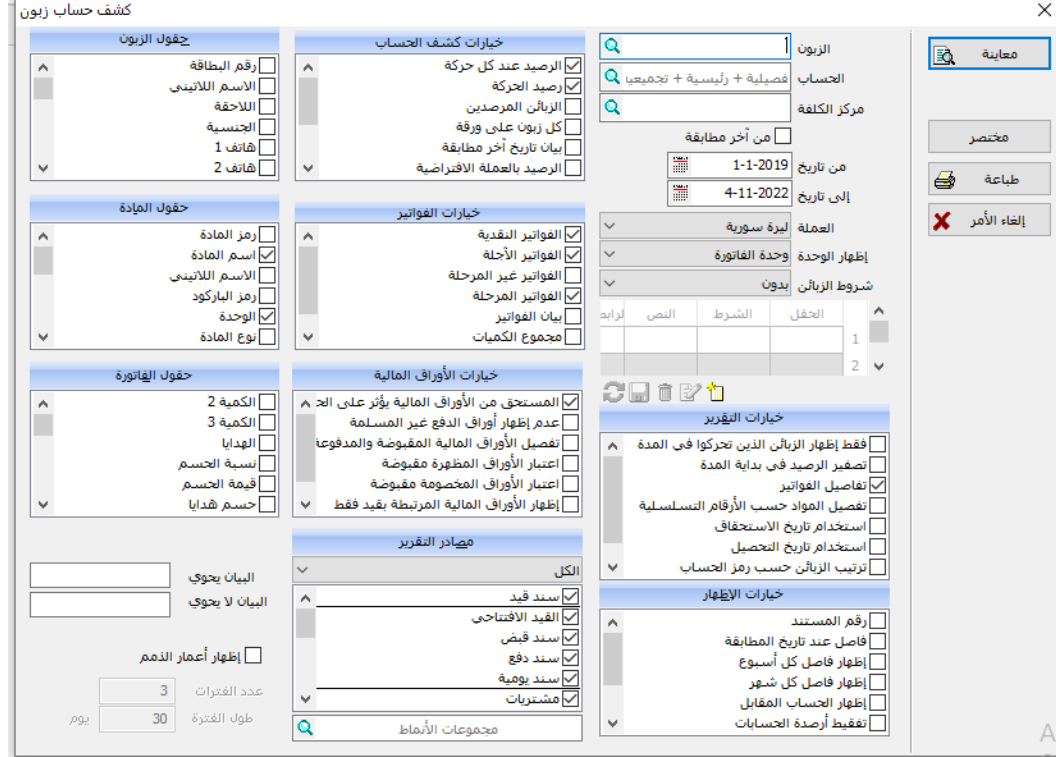

يتضمن هذا التقرير عدة حقوا أهمرا:

- ١ ـ ا**سم الزبون:** للحصـول على كشـف حسـاب لزبون محدد، قم بتحديد اسـم الزبون في هذه الخانـة، وإذا لم يتم تحديد أي زبون سيعرض التقرير لكافة الزبائن، ويقصد باسم الزبون الاسم المحدد في بطاقة الزبون.
- ٢- ا**لحســاب:** للحصــول على كشــف لحســاب محدد أو لحســابات الزبائن التابعة لزبون محدد، قم بتحديد اســم الحساب في هذه الخانة، وفي حال لم يتم تحديد أي من الزبون أو الحساب سيتم إصدار كشف حساب لكافة
- ٣- الزبائن في فاعدة البيانات الحالية، ويقصد به اسم الحساب الذي تم ربطه مع بطاقة الزبون. **ملاحظة:** إذا تم تحديد اسم الزبون فيحدد البرنامج تلقائياً اسم الحساب والعكس صحيح وذلك بناءً على بطاقة ً الزبون.
- ٤- **شروط الزبائن:** يمكن الحصول على كشف حساب لزبائن تحقق حقول بطاقاتهم شروطاً معينة<sub>.</sub> كأن تحصل على كشف حسـاب لزبائن منطقة معيّنة أو تابعين لموز ع معيّن ونسـتطيع اختيار الشـرط المناسـب من قائمة شروط الزبائن وفي حال لم نجد الشرط المناسب فيمكن تعريف شرط جديد عن طريق الضـغط على [1] فتظهر نافذة جديدة

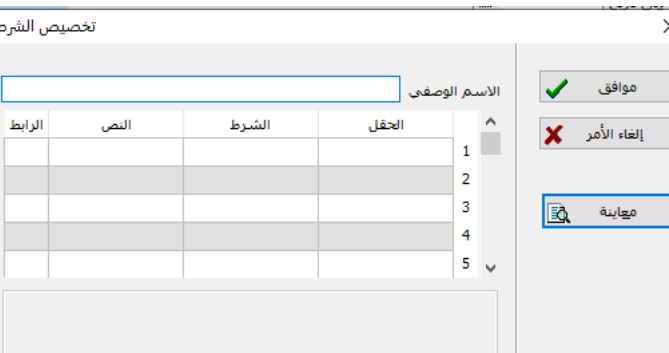

من خلال هذه النافذة نضـيف شـرط جديد وندخل المعلومات المتعلقة به حيث ندخل اسـم الشـرط في الاسـم التوصـيفي وتختار الحقل الذي نريد أن نطبق الشـرط عليه في عامود الحقل وتختار نوع الشـرط من عامود الشرط ندخل النص الذي يتعلق بالشرط من عامود النص ثم انقر موافق ليتم إضافة الشرط إلى قائمة شروط الزبائن.

ويمكن تعديل شرط ما عن طريق اختيار الشرط ثم التعديل عليه بالضغط على زر لي الى يمكن حذف شرط ما عن طريق تحديد الشرط ثم ضغط زر 1.

- -5 **خيارات التقرير:** لمزيد من التمصاايص يتيح لك البرنامج تحديد الميارات المتعلقة بالبيانات األساااسااية التي سيتضمنها التقرير مثل إظهار تفاصيل الفواتير أو القيمة الإجمالية فقط كذلك اختيار الترتيب الذي ستظهر به النتائج في التقرير كأن يتم ترتيب الزبائن حسب أسماء أو رموز الحسابات التي تتبع لها.
- -6 **خيارات اإلظهار:** امتر من هذا القائمة البيانات التي تريد نظرارها ضاااااامن التقرير، والمتعلقة بالةواتير أو أرصدة الزبائن أو غير ملك.
	- -7 **مصادر التقرير:** وتتضمن المصادر أو الةواتير التي يأمذ التقرير منرا المعلومات.
		- -8 **حقول الزبون:** وتتضمن المعلومات التي سوف تقرر ي ترويسة التقرير.
			- -9 **حقول المادة:** ويتضمن الحقوا التي سوف تقرر ي جس التقرير.
	- ً الحقوا التي نريد نظرارها ي جس التقرير. -10 **حقول الفاتورة:** ويتضمن أيضا
- -11 **البيان:** ويعتبر هذا الحقل مر حيث يتألف من: ١ <sub>.</sub> **يحوي:** في حال إدخال كلمة ما يظهر البرنامج جميع الفو اتير التي تحوي على الكلمة المدخلة . .2 **ال يحوي:** بعكس الحالة السابقة يقرر جميع الةواتير التي ال تحوي الكلمة المدملة.
- 2ل **كشممممف أربمممم ة زبائن:** ي سااااتمدم هذا التقرير لعر عشااااف بأرصاااادة الزبائن/ الموردين، جميع الزبائن/ الموردين، المدينين منهم أو الدائنين، أو الذين تجاوز رصيدهم الرصيد الأعظمي أو كان أكثر/ أقل من مبلغ محدد، أو التابعين لمركز كلفة معين. ويُمكن اسـتعر اض الأرصــدة بعملة معينة، وخلال فترة زمنية محددة، ويمكنك الحصىول على أرصدة لزبائن تحقق حقول بطاقاتهم شروط معينة، كأن تحصل على أرصدة زبائن منطقة معيّنة أو تابعين لموز ع معيّن، وباســتخدام الخيارات المتاحة يمكن إضـــافة المزيد من التفاصـــيل إلى التقرير مثل إظهار أخر دفعة للزبون وتستطيع إظهار بعض حقول بطاقة الزبون في التقرير لسـهولة متابعة هذا الزبون، ويمكن الوصول إلى هذا التقرير من قائمة زبائن ← أرصدة الزبائن.

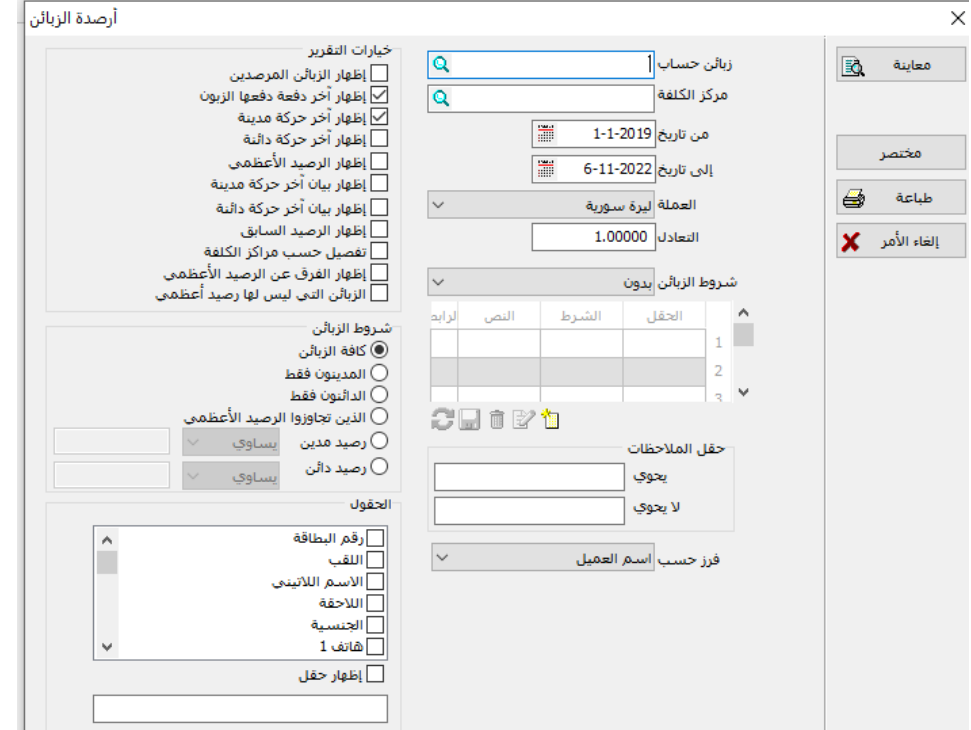

نلاحظ وجود خيارات واسعة للتحكم بالتقرير والتي تم شرح اغلبها في التقرير السابق.

**ثانياً: تقارير المواد:** يحوي البرنامج عدداً من التقارير المحاســبية والمســتودعية، والتي تســـاعد المســتخدم في الحصول على المعلومات التي يريدها بسهولة وسرعة ومن أهم تقارير المواد ما يلي:

١) **تقرير اليومية:** يستخدم هذا التقرير لمعرفة ما تم تحريره من فواتير مبيعات ومشتريات ومرتجعات... خلال فترة زمنية معيّنة مع معر فة تفاصيل كل فاتورة من الفواتير (المواد التي تتضمنها، الحسميات، الإضـافات، الزبون وغير ذلك من المعلومات).

المعهد التقاني للعلوم المالية والمصرفية بدمشق السنة الثانية – محاسبة تطبيقات محاسبية

ويمكن تخصــــيص التقرير لتتمكن من اســـتعراض ما تم تحريره من فواتير لأحد الزبائن (أو الموردين) أو لمعرفة مبيعات ومشـــتريات مادة معينة أو مجموعة مواد معيّنة أو المبيعات والمشـــتريات الخاصــــة بأحد المســتودعات أو المرتبطة بمركز كلفة معيّن (مشــروع أو موزع..) أو حتى لرؤية ما حرره أحد الباعة من واتير.

وقد زوّد هذا التقرير بالكثير من الخيارات التي تتيح للمستخدم فرصة الحصول على الكثير من التفاصيل أو تخصـيص النتائج المعروضـة (كاختيار سـياسـة التسـعير التي سـتعرض وفقها قيم المواد، أو الوحدات التي ستُعرض وفقها كميات المواد، أو حتى اختيار طريقة دفع لعرض حركة المواد ضمن الفواتير التي حفظت بطريقة الدفع تلك كاســــتعراض كافة الفواتير النقدية فقط أو الآجلة أو المســـددة باســـتخدام أوراق مالية. وللوصول إلى هذا التقرير من قائمة مواد ← تقارير الحركة← الحركة اليومية.

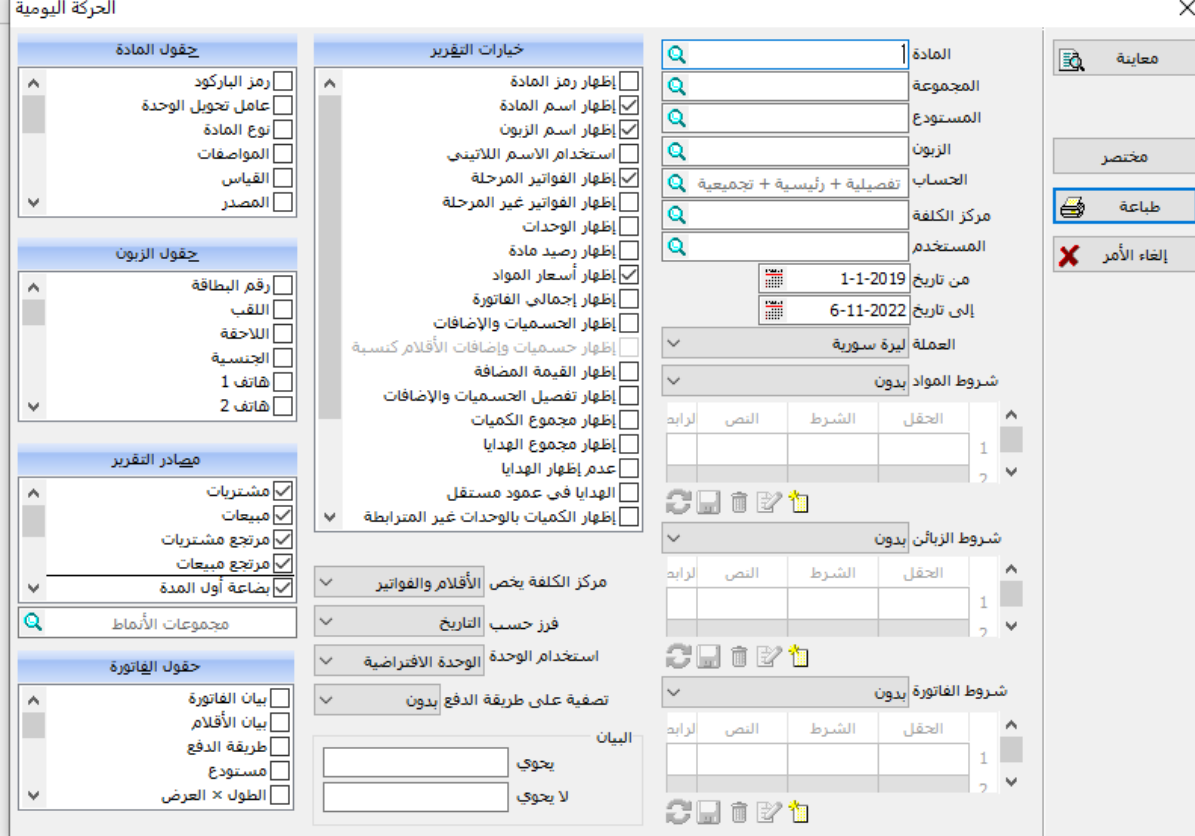

أهم الحقول التي يحتويها هذا التقرير :

١ ـ ا**لمادة:** يمكن وضع اسم مادة معيّنة في حقل المادة لرؤية ما تم تحريره من فواتير (بيع، شراء، مرتجع، ... إلخ) لإحدى المواد، وإذا لم تقم بتحديد أي مادة فسيتم عرض التقرير لجميع المواد لديك، إلّا إذا قمت بتحديد مجموعة أو تحديد شر ط في خانة "شر و ط المو اد" بعد اِضافة ذلك الشر ط

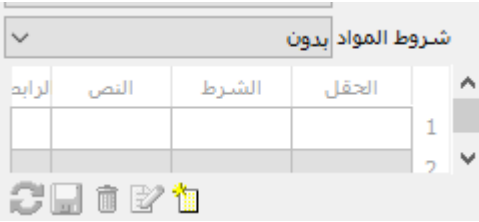

المعهد التقاني للعلوم المالية والمصرفية بدمشق السنة الثانية – محاسبة تطبيقات محاسبية

- ٢ ـ ا**لمجموعة:** لروية ما تم تحريره من فواتير (بيع، شـــراء، مرتجع، ... إلخ) لمجموعة معينة من المواد، وإذا لم تقم بتحديد أي مجموعة فسـيتم عرض التقرير لجميع المواد لديك، إلّا إذا قمت بتحديد شــرط في خانة "شر و ط المو اد".
- ٣. ا**لمستودع:** لرؤية ما تم تحريره من فواتير (بيع، شراء، مرتجع، ... إلخ) لأحد المستودعات، قم بتحديد اسم مستودع وإذا لم تقم بتحديد أي مستودع فسيتم عرض التقرير لحركة المواد ضمن كافة المستودعات لديك.
- ٤ ـ ا**لزبون:** لرؤية ما تم تحريره من فواتير (بيع، شـــراء، مرتجع، ... إلخ) لأحد الزبائن أو الموردين، قم بتحديد اسـم الزبون في هذه الخانة وإذا لم تقم بتحديد أي زبون فســيتم عرض التقرير للفواتير المحررة لكافة الزبائن والموردين إلّا إذا قمت بتحديد حســــاب رئيســــي للزبائن أو الموردين في الخانة التالية أو حددت شرطاً في خانة "شروط الزبائن".
- **0. الحســـاب:** لرؤية ما تم تحريره من فواتير (بيع، شــراء، مرتجع، ... إلخ) للزبائن أو للموردين التابعين لحساب رئيسي معيّن، فم بتحديد اسم الحساب الرئيسي لأولئك الزبائن أو الموردين في هذه الخانة وإذا لم تقم بتحديد أي حســـاب معيّن فســـيتم عر ض التقرير للفواتير المحررة لكافة الزبائن والموردين إلّا إذا قمت بتحديد حســاب رئيســي للزبائن أو الموردين في الخانة التالية أو حددت شــرطاً في خانـة "شــروط الزبائن".
- ٢) **تقرير حركة الفواتير:** يســـتخدم هذا التقرير للحصــــول على كشـــف بالفواتير (مبيع، شــــراء، إلخ) التي تم تحرير هـا خلال فترة زمنيــة معيّنــة مـع معرفـة الزبــائن أو الموردين التي حررت لـهم تلـك الفواتير ، حيث سيعرض التقرير بشكل عام أسماء الفواتير وأرقامها والزبائن أو الموردين الذين حررت لمهم وتتيح الخيار ات المر افقة للتقرير إمكانية معر فة القيم النقدية والآجلة لكل فاتورة (المبلغ الذي تم استلامه من قيمة الفاتورة)، بالإضافة إلى بعض التفاصيل الأخرى كالحسميات والإضافات والمستودع. ويوفر هذا التقرير للمستخدم الفرصة لمراجعة الفواتير الموجودة والتحقق منها قبل القيام بعملية ترحيلها إلى المستودعات، وذلك من خلال خيار التدقيق المرفق مع التقرير . كمـا يمكن تخصـــــيص التقرير بعض الفواتير المحررة لأحد الزبـائن أو الموردين أو الخــاصــــــة بــأحـد المستودعات أو التي تتضمن بيانرا معلومات معيّنة.

**ويختلف هذا التقرير عن تقرير الحركة اليومية** في أنه لا يُظهر الكميات التفصــــيلية للمواد في الفواتير ، ولكن يمكن من خلال خيارات التقرير إظهار مجموع كميات المواد لكل نمط من أنماط الفواتير في نهاية التقرير ، ويمكن الوصول إلى هذا التقرير من قائمة مواد ← تقارير الحر كة← حر كة إجمالي الفو اتير

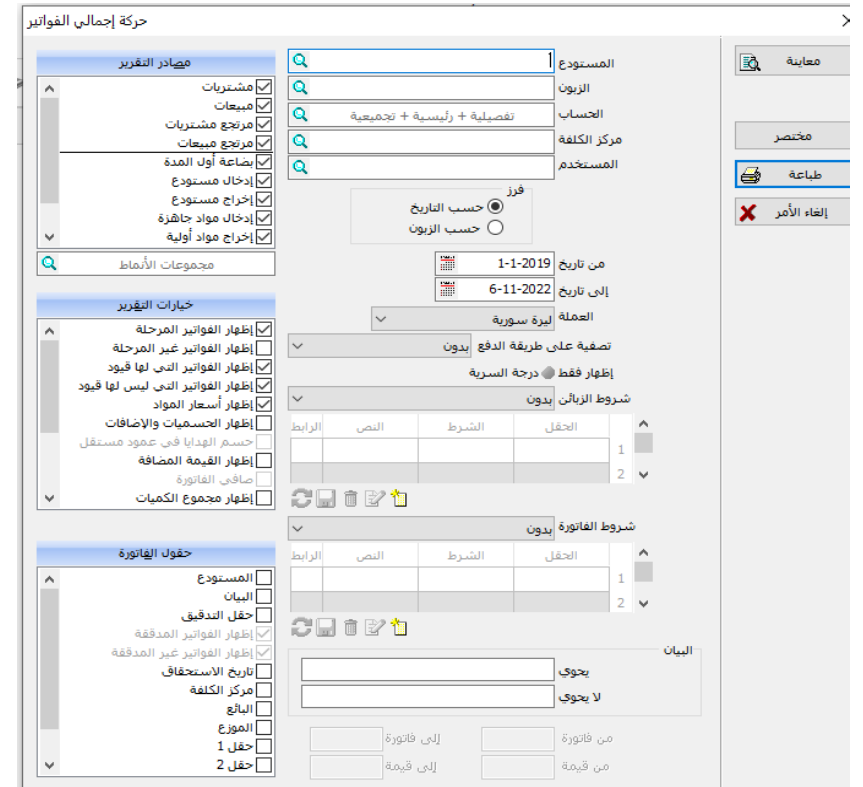

٣) جرد المواد: يُستخدم هذا التقرير لمعرفة كميات المواد الموجودة ضــمن المسـتودعات، ويمكنك الحصــول على تقرير الجرد لمادة محددة أو لمجموعة محددة أو للمواد الموجودة في مستودع محدد ومركز كلفة محدد، ولك الحرية في تحديد الوحدات وسياسة التسعير المستخدمين في التقرير . ويمكن الوصـول إلى هذا التقرير من قائمة مواد ← تقارير الجرد ← جرد المواد.

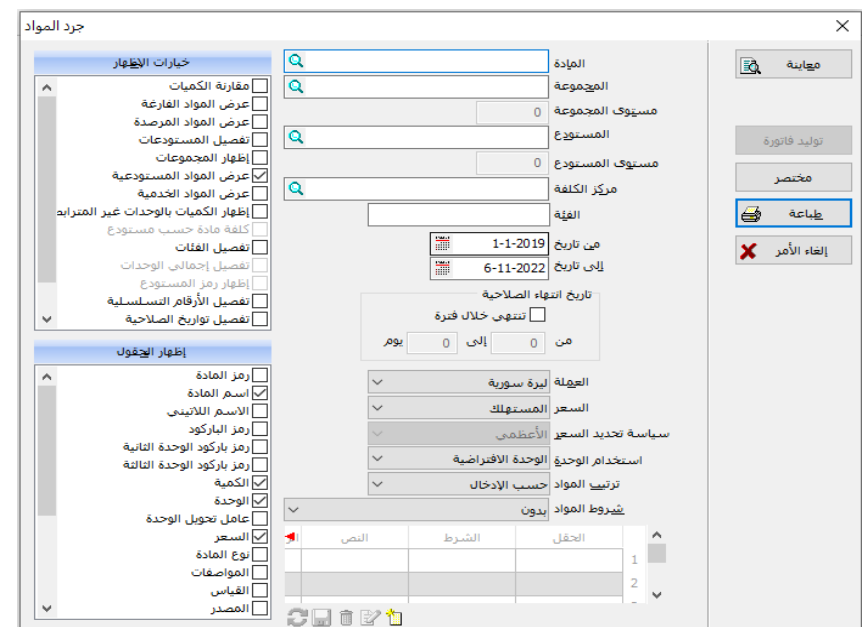

٤) أ**رباح الفواتير :** يستخدم هذا التقرير لمعرفة وحصر قيمة الربح الصـافي المكتسب من كل فاتورة من فواتير المبيع. ومن خلال الخيارات المتوفرة، يمكن طلب هذا التقرير لروّية الأرباح المكتســـبة من فواتير زبون معيّن أو مجموعة من الزبائن، أو أرباح المواد التي تركت لمركز كلفة محدد (مشروع، سيارة، موزع..) أو أرباح الفواتير التي تم تحريرها من قبل بائع أو موز ع معيّن وخلال فترة زمنية معينة. ً

ويمكن أيضـــأ وضــع بعض الشــروط (أو اختيار أحد الشـروط المعرفة ســابقاً) لرؤية أرباح فواتير مجموعة خاصــة من الزبائن. أما بالنسـبة لطريقة دفع الفواتير ، فيُتاح للمسـتخدم تصــفيتها لر وية الأرباح المكتسـبة من الفواتير التي استخدمت إحدى هذه الطرق: النقدية أو الآجلة أو الأوراق المالية، بالإضـافة إلى عرض نسبة الأرباح من إجمالي قيم المواد في الفواتير أو من أسـعار تكلفتها. ويمكن الوصــول إلى هذا التقرير من قائمة مواد ← تقارير األرباح ← أرباح الةواتير.

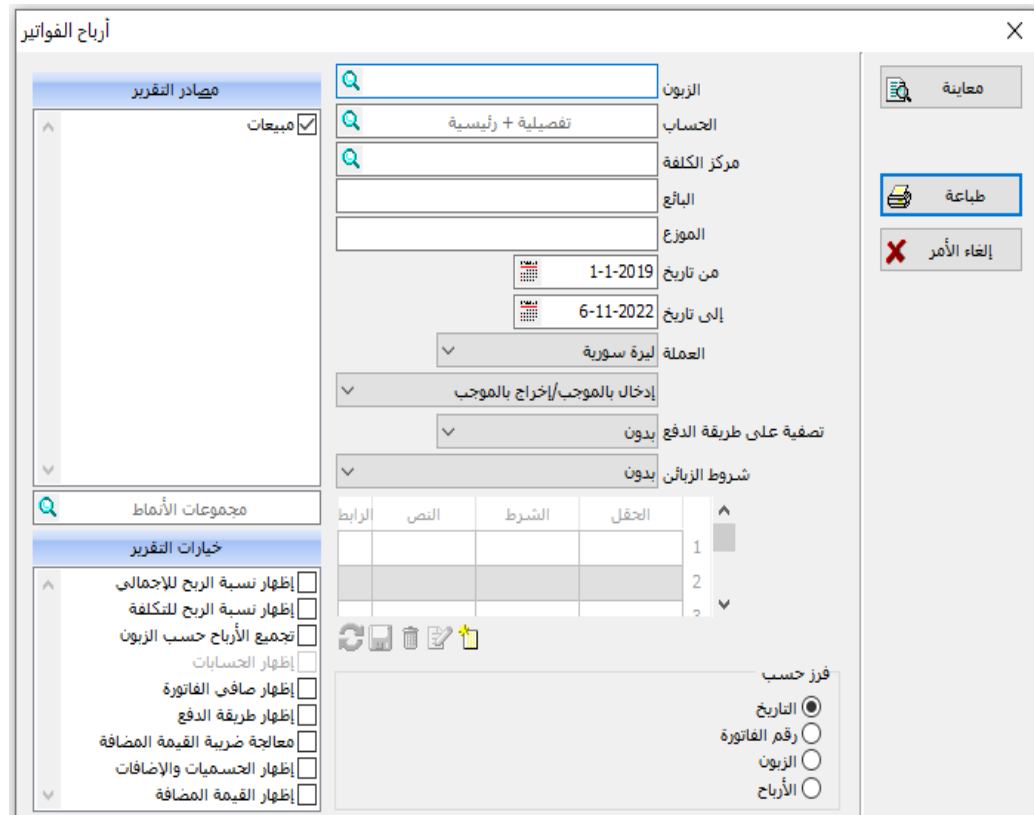

**يمكن أيضماً عرت تقرير أرباح المواد الذي يهظهر مق ار الربم من كل مادة علح ح ة ونحصمل عليض أيضماً من تقارير األرباح \_ أرباح المواد ويعتبر من التقارير الهامة أيضا.ً**

# **ثالثا:ً تقارير الحسابات:**

**1( دفتر األستاذ:**  و هو تقرير مهم جداً في الحســـابات حيث يعرض جميع الحركات التي تمت على حســـاب معين من ً حسابات الشر كة. ويمكن عر ص هذا التقرير ٍ من قائمة حسابات ← دفتر ِ الأستاذ أو من خلال لوحة المةاتيح 9F.

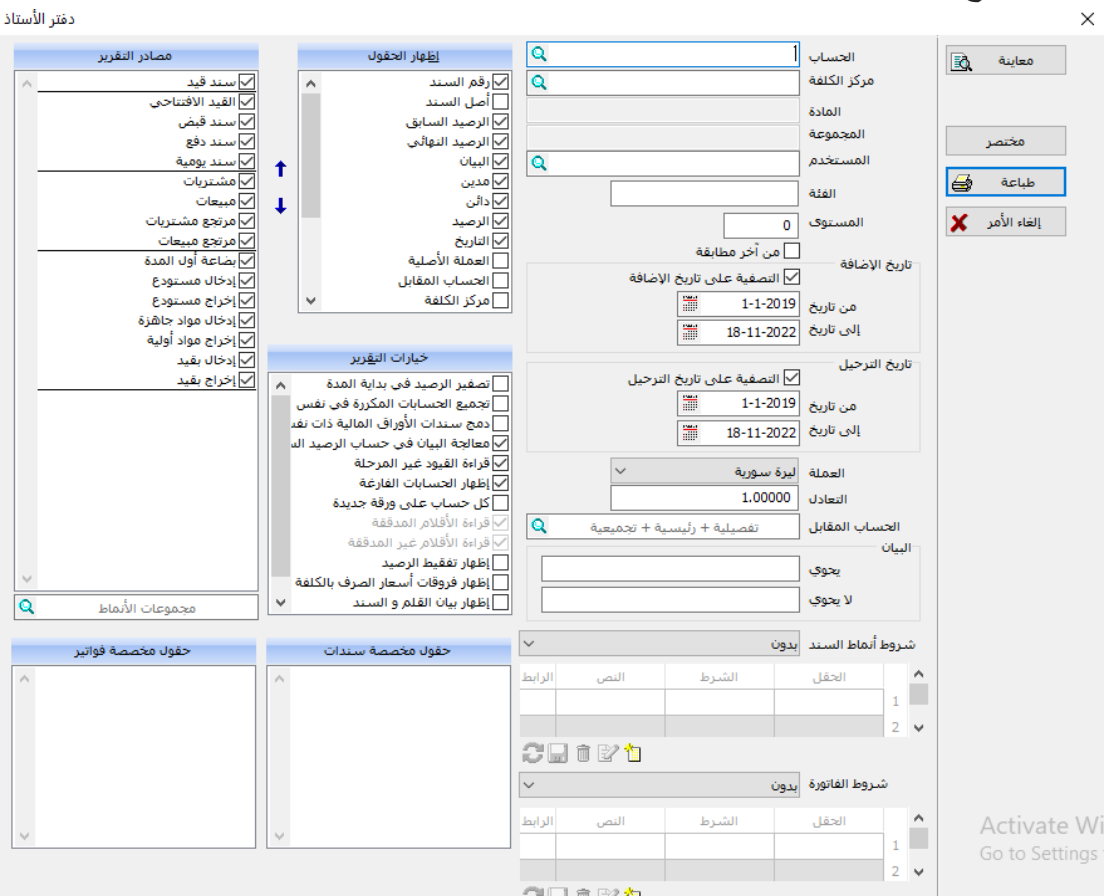

**وأهل ما يتضمنض هذا التقرير:**

- ١ ا**لحســاب**: للحصــول على تقارير دفتر الأسـتاذ لحســاب محدد، قم بتحديد الحســاب في هذه الخانـة، تستطيع في هذا الحقل إدخال حساب رئيسي أو حساب تفصيلي (فر عي) أو حساب ختامي. (هذه الخانة إجبار بة)
- **-2 المسممممتو :** يت ي هذا الحقل تحديد مسااااتوى التةصاااايل لتقرير د تر األسااااتام، وملك عندما يكوا الحسـاب رئيسـياً، عندما تطلب تقرير دفتر الأسـتاذ لحسـاب رئيسـي بمسـتوى (١) يعرض التقرير مجموع ورصيد الحساب المحدد والحسابات التابعة له مباشرة، وعند طلبه بمستوى (٢) بعرض التقرير مجموع ورصيد الحساب والحسابات التابعة له مباشرة والحسابات التابعة مباشرة للحسابات التابعة له مباشـرة، إذا كانت الحسـابات التابعة له حسـابات فر عية (تفصــبلية) وليس لها حسـابات فر عية فسوف يتم عرض سندات تلك الحسابات، و هكذا. عندما تطلب المستوى ( • ) فسوف يتم عر ص كافة التفاصيل لكل التفاصيل لكل الحسابات الفر عية و سنداتها

٣- ا**لحسـاب المقابل**: ضــع في هذا الحقل الحسـاب المقابل في سـند القيد للحسـاب الذي حددته في حقل الحســاب أي الحســاب الموجود في الطرف المدين إذا كان الحســاب دائنـاً أو الحســاب الموجود في ً الطر ف الدائن إذا كان الحساب مديناً، ليتم فقط السندات التي تحتوي هذا الحساب في التقرير . ً -4 **البيان**: لعر العمليات التي تحتوي أو ال تحتوي على علمة ما. -5 **إظهار الحقول**: المتيار ما هي الحقوا التي تريد نظرارها ي التقرير. -6 **خيارات التقرير**: تستطيع من م ا هذا الحقل التحك بشكل التقرير.

### 2ل **دفتر اليومية:**

يستخدم هذا التقرير لعرض سندات القيد المدخلة بشكل يومي، و هي عبارة عن جميع السندات المولدة آلياً أو المدخلة يدو ياً بعملة وتعادل معيّنين خلال فترة محددة من الزمن، وذلك ضـــمن مجمو عة من الخيارات ً المتـاحـة. ويمكن عرض هذا التقرير من قـائمـة حســـــابـات ← دفتر اليوميـة أو من خلال لوحـة المفـاتيح .Ctrl+F7

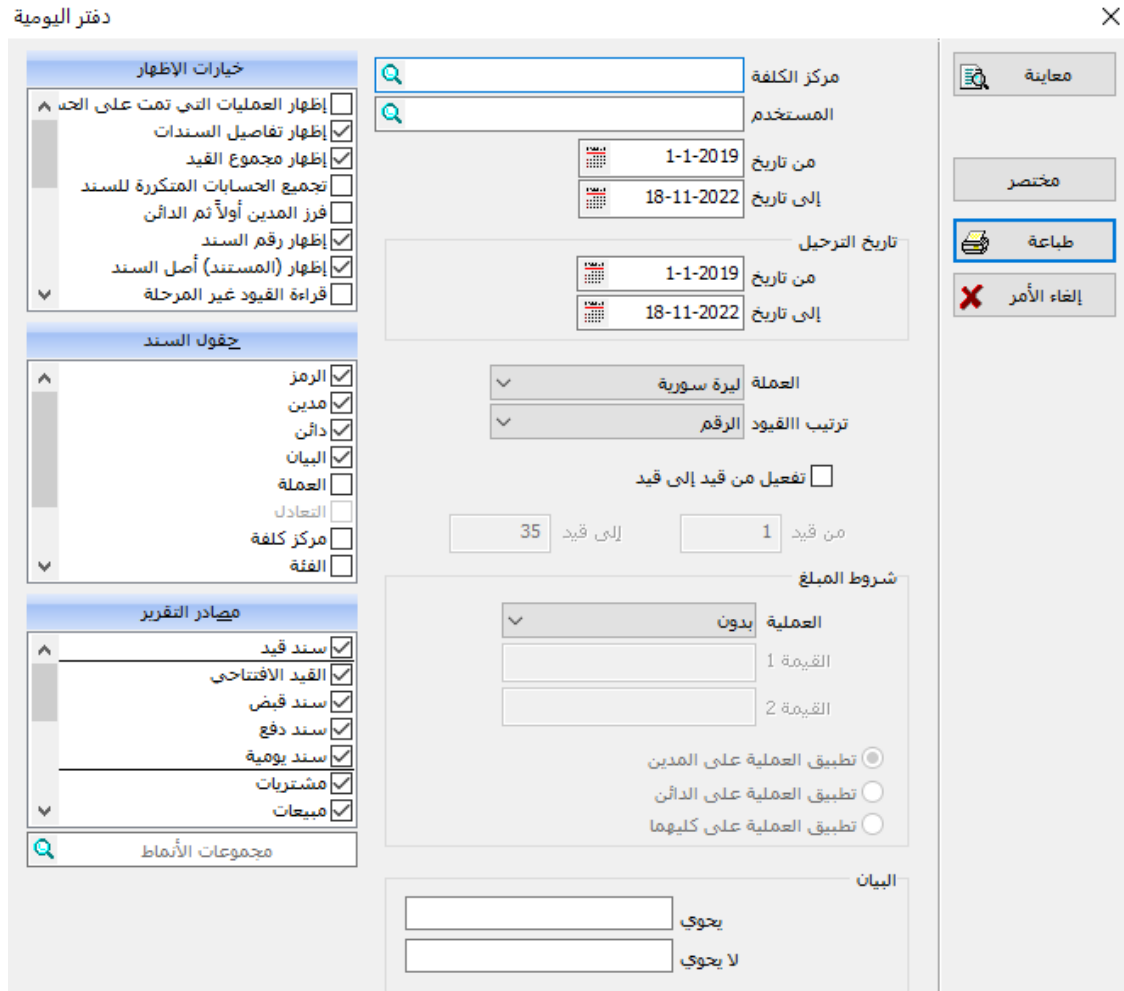

ملاحظة: عند اختيار عملة تختلف عن العملة الأسـاسـية فإن التقرير سـيعرض قيم القيود وفق أسـعار تعادل هذه العملة بتاريخ الحركة (أي سـعر التعادل المحفوظ لهذه العملة بنشـرة أسـعار الصـرف في تاريخ تحرير القيد- أو تاريخ تحرير أصل القيد الذي تولد عن)ل وليس بالتاريخ الحالي.

- و أهم الحقو ل في هذا النقر بر ب 1 **ــ من تاريخ إلى تاريخ: للح**صــول على تقرير بالســندات خلال فترة محددة، قم بتحديد بداية ونهاية الفترة الز منية في هاتين الخانتين.
- **٢ إظهار من قيد إلى قيد:** بتفعيل هذا الخيار نسـتطيع اسـتعر اض سـندات القيد ضــمن مجال محدد، حيث ستظهر خانتان يمكنك ممن خلالهما تدوين بداية ونهاية ترقيم القيود المطلوب عرضها ضمن التقرير .
- **-3 شروط المبلغ: ١. العملية:** يُمكن استعر اض القيود التي تحقق قيمتها شـرطاً معيناً، اختر من هذه القائمة المنسـدلة قيمة ً العملية في السند المطلوب عرضها في التقرير .
- **٢ . القيمة ١، القيمة ٢: حدد في هاتين الخانتين القيم الموافقة للخيار ات التي تم اختيار ها أعلاه في خانة** العملية.

3ل **ميزان المراجعة**:

يُستخدم هذا التقرير للحصـول على رصـيد الحسـابات، بعملة وتعادل معينين خلال فترة زمنية محدّدة. كما يمكن تحديد نو ع الميز ان بالأر صدة أو بالمجاميع أو بمجاميع الأر صدة، والفرق بين النو عين الأخيرين هو في عرض مجاميع الحســـابات الرئيســـية فالنوع الأول يعرض مجموع القيم المدينة والدائنة للحســـابات الفر عية، أما الثاني فيعرض مجموع أرصدة الحسابات الفر عية المدينة والدائنة. ويمكن عرض هذا التقرير من قائمة حسابات ← ميز ان المر اجعة أو من خلال لوحة المفاتيح Ctrl+F9.

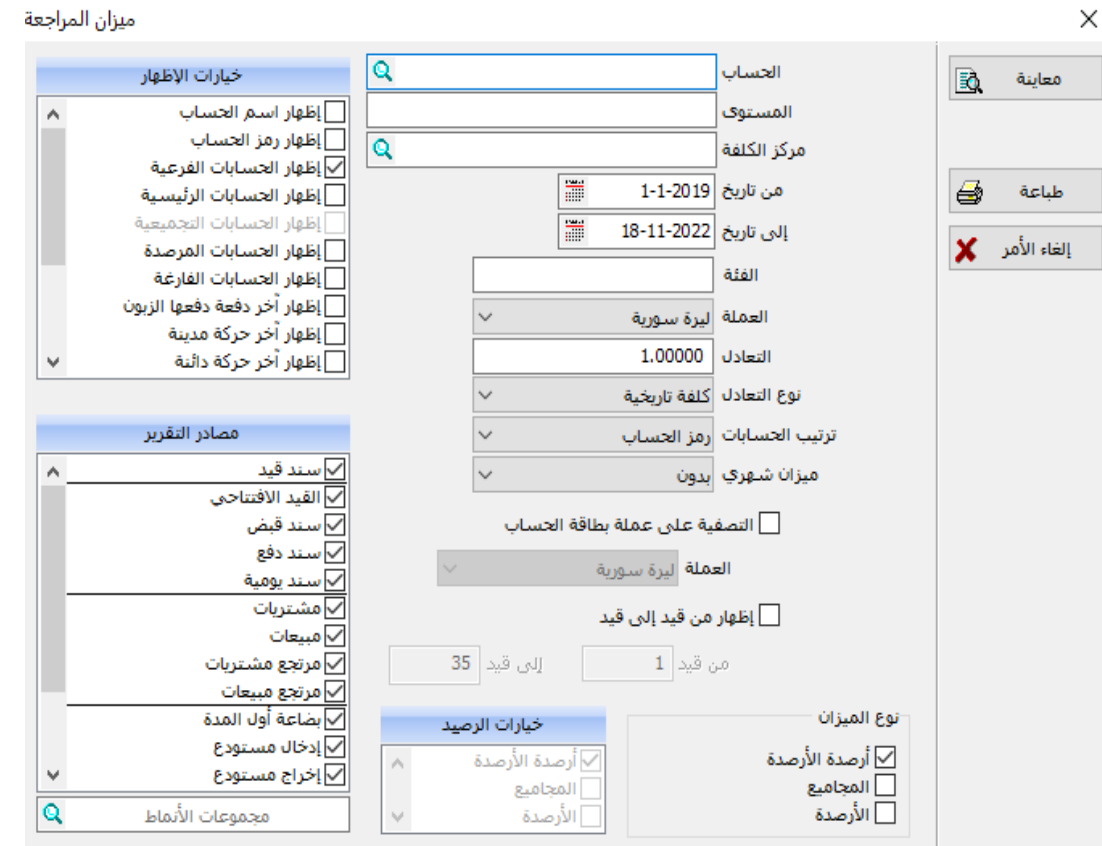

نوع الميزان: في هذا الحقل يتم تحديد نوع ميزان المراجعة من ثلاثة أنواع من موازين المراجعة المعروفة وهي:

-1 باألرصدة: بتةعيل هذا الميار: تقرر على مساتوى الحساابات الرئيساية األرصادة النرائية ألوهي الةر بين م موا الرصايد المدين والدائن للحسابات الةرعيةل، وعلى مستوى الحسابات الةرعية ستقرر ب وار عل حسا الرصيد المدين أو الدائن ل) ألأي الةر بين القيمة المدينة والدائنة لرذا الحسا ل. -2 الم اميع: بتةعيل هذا الميار: تقرر على مساااتوى الحساااابات الرئيساااية م اميع القي المدينة والدائنة للحساااابات الةرعية، وعلى مساااتوى الحسابات الةرعية سيقرر ب وار عل حسا الم موا المدين والم موا الدائن لرذا الحسا . -3 أرصدة األرصدة: بتةعيل هذا الميار: تقرر على مساااتوى الحساااابات الرئيساااية م موا األرصااادة المدينة وم موا األرصااادة الدائنة للحساااابات الةرعية التابعة لكل منرا، وعلى مسااتوى الحسااابات الةرعية ساايقرر ب وار عل حسااا الرصاايد المدين أو الدائن ل) ألأي الةر بين القيمة المدينة والدائنة لرذا الحسا ل.

**رابعا:ً تقارير الحسابات الختامية:** وهي ث ثة أنواا من التقارير متشابرة ي عملرا تستمدم اظرار أرصدة تلك الحسابات ألالمتاجرة- األرباح والمسائر- الميزانيةل. **-1 الميزانية:**

وهو من تقارير الحســـابات الختامية، ويســـتخدم هذا التقرير للحصـــول على كشـــف بالموجودات والمطاليب (رأس المال) وصافي الأرباح والخسائر . ولكي تظهر لنا نافذة الميزانية من قائمة حسابات ← الحسابات المتامية ← الميزانية.

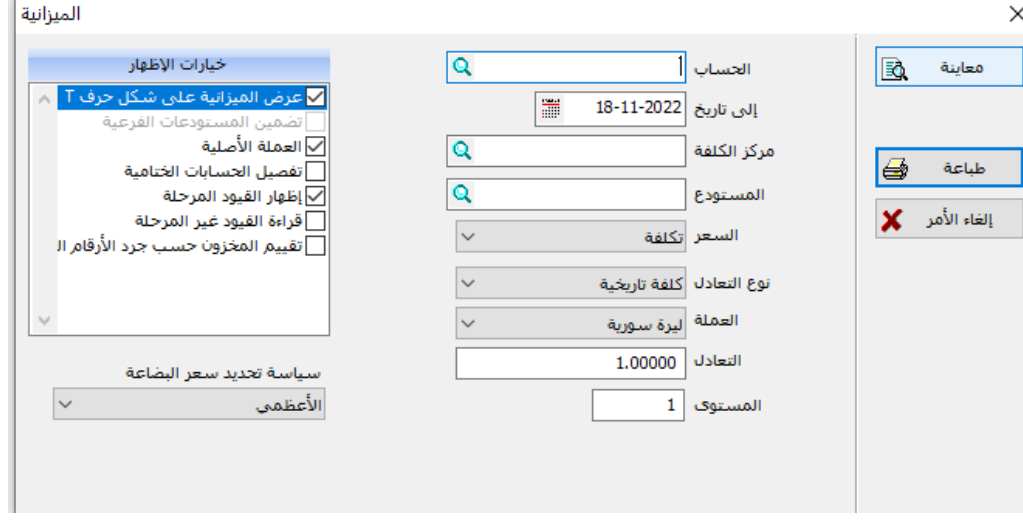

وتتضمن هذه النافذة الحقول التالية:

١. ا**لحسـاب:** للحصـول على تقرير الميزانية لحسـاب معين (في حال وجود أكثر من حسـاب ميزانية معرف في دليل الحسابات مثل ميزانية معمل الكونسروة – ميزانية معمل الألبان والأجبان ...) قم بتحديد الحساب في هذه الخانة أو ابحث عنه باستخدام نافذة البحث المجاورة.

المعهد التقاني للعلوم المالية والمصرفية بدمشق السنة الثانية – محاسبة تطبيقات محاسبية

**.2 التاريخ:** حدد ي مانات التاريخ تاريخ البداية وتاريخ النراية لعر الميزانية م ا تاريخ معين. **.3 المسممتودع:** حدد ي هذه المانة اساا المسااتودا نما أردت أا تعرف الميزانية الماصااة بمسااتودا معين.

- ٤ . ا**لسعر:** وهنا يتم تحديد السعر المراد حساب سعر البضاعة تبعاً له ولسياسة التسعير . ً
- 0 <sub>.</sub> س**ياسة تحديد سعر بضاعة:** وهنا يتم اختيار سياسة تحديد سعر البضاعة، حيث تستطيع الاختيار بين السعر الأعظمي والسعر الوسطى وآخر سعر شراء والسعر الافتراضـي المحدد في نافذة خيار ات – قيم افتر اضية.
- **.6 المستو :** يت ي هذا الحقل تحديد مستوى تةصيل الحسابات التي ستقرر ضمن التقرير، وملك عندما يكون الحساب رئيسياً، عندما تطلب تقرير الموزانة لحساب رئيسي بمستوى (١) يعرض التقرير القيم للحســاب المحدد والحســابات التابعة له مباشــرة، وعند طلبه بمســتوى (٢) يعرض التقرير القيم للحساب المحدد والحسابات التابعة له مباشر ة، والحسابات التابعة مباشر ة للحسابات التابعة ل) مباشرة وهكذا.
	- وعندما تطلب المستوى ( · ) فسوف يتم عرض كافة التفاصيل لكافة الحسابات الفرعية.
		- **.7 خيارات التقرير:** يت يرا تحديد الشكل الذي يعر ي) التقرير. بعد تحديد الميارات المناسبة انقر على زر المعاينة لررية التقرير.

**-2 األرباح والخسائر:** يستخدم هذا التقرير لمعرفة الربح الحقيقي أو الخسـارة الحقيقية وذلك بحسـاب الربح الصــافي من بيع البضــــاعة (المتاجرة) مع المصــــاريف أو النفقات المضــــافة لها (مثل مصــــاريف نقل البضــــاعة، الجمار ك...) و الإبر ادات الإضافية.

ولعر ض هذا التقرير من قائمة حسابات ← الحسابات الختامية ← الأر باح و الخسائر .

الأرباح والخسائر

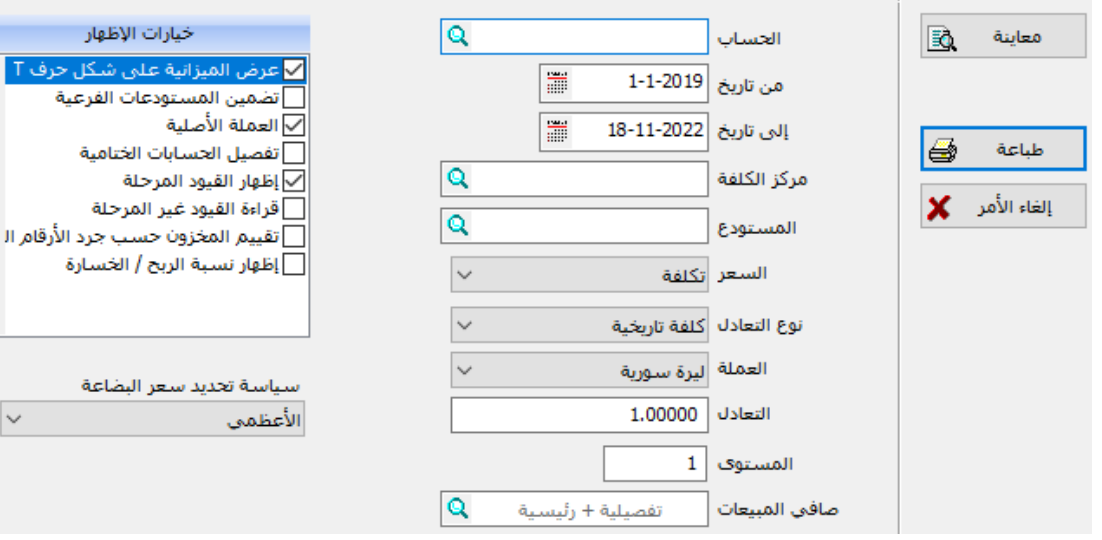

 $\times$ 

#### **-3 المتاجرة:**

يسـتخدم هذا التقرير لمعر فة الربح الإجمالي للمواد بغض النظر عن المصــاريف والنفقات الإضــافية. حيث يعرض هذا التقرير إجمالي قيمة المشــــتريات وإجمالي قيمة المبيعات، ويظهر في نهاية التقرير مجمل الأرباح والخسائر أو الربح بحسب الفرق بين المشتريات والمبيعات. ولعرض هذا التقرير من ائمة حسابات ← الحسابات المتامية ← المتاجرة.

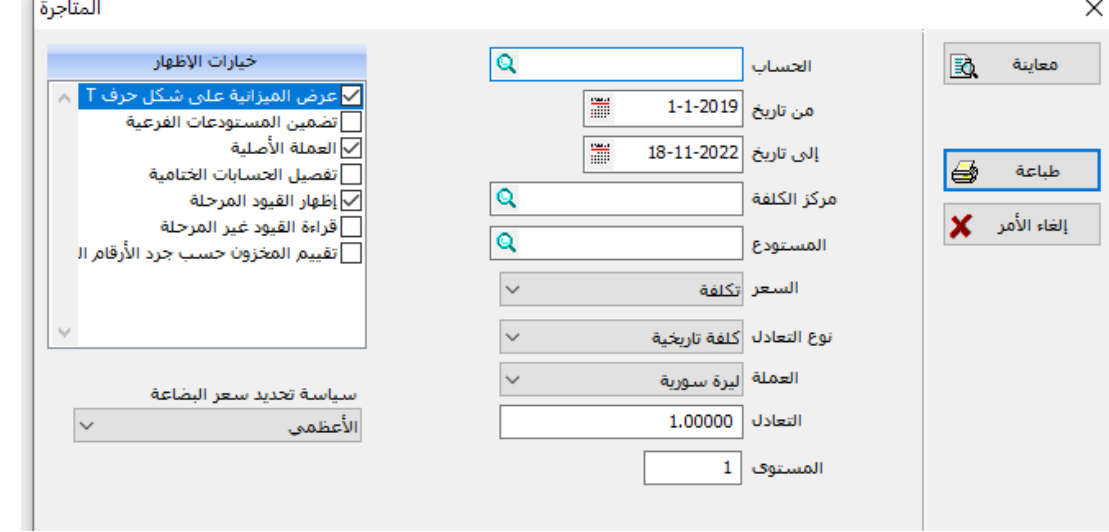

**ملاحظة هامة:** في نهاية العام وعند انتهاء الدورة المالية يجب أن يقوم المســـنخدم بتدوير ملف الأمين إلى السسنة التالية لكي يقفل الملف القديم للسسنة المنتهية حيث يتم حذف كافة سسندات القيد والفواتير واالحتةاظ بالحسابات والمواد والزبائن والم موعات والمستودعات وبرصيد هذه الحسابات والمواد. ويفتح ملف جديد للسنة الجديدة انطلاقاً من ملفات الفتر ة المحاسبية السابقة كما يتم توليد قيد ختامي في الملفات القديمة بقيمة الجرد (بضـــاعة آخر المدة)، وســند قيد افتتاحي بأرصـــدة الحســـابات وفاتورة مشتريات لإدخال جرد أول المدة (بضاعة أول المدة) وبشكل آلي. ويتم ذلك من قائمة أدوات ← إدارة ← تدوير األرصدة.

مسألة رقم (۸*)* 

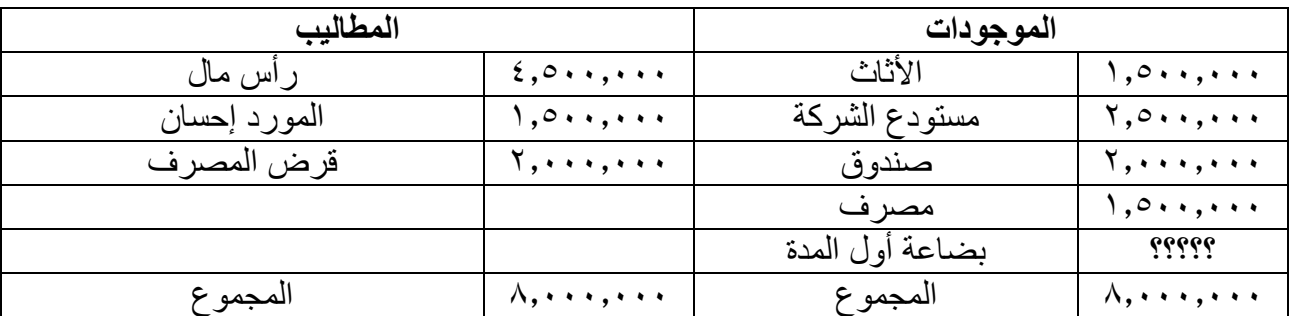

في 1-1-1×٢٠ كانت الميز انية الافتتاحية لشركة السعيد للصناعات الغذائية كما يلي:

|                              |        | . ت        |         |              | ╯<br>╯       |
|------------------------------|--------|------------|---------|--------------|--------------|
| السعر                        | الكمية | الصنف      | الرمز   | اسم المجموعة | رمز المجموعة |
| $V \cdot \cdot$              | قطعة   | عصير كرتون | ع ص ك   | العصير       | ۱۱           |
| $\cdots$                     | قطعة   | عصير زجاج  | ع ص ز   | العصير       | ۱۱           |
| 11                           | قطعة   | زيت زيتون  | ز ل     | زيوت         | ۱۲           |
| 70                           | قطعة   | زيت زيتون  | ز ٤ل    | زيوت         | ۱۲           |
| ۸۰۰                          | كيلو   | ملح        | م ۱ ك   | نواشف        | ۱۳           |
| 60.1                         | كيلو   | برغل خشن   | ب خ ۱ ك | نواشف        | ۱۳           |
| $\epsilon \circ \cdot \cdot$ | كيلو   | برغل ناعم  | ب ن ا ك | نواشف        | ۱۳           |
| 54.1                         | كيلو   | ىذ         | ر ا ك   | نواشف        | ۱۳           |
| 54.1                         | كيلو   | سكر        | س ا ك   | نواشف        | ۱۳           |

وكانت المعلومات الجردية لبضاعة أول المدة كما يلي:

وضعت جميع المواد في مستودع الشركة.

وخلال الشهر الأول من العام ٢٠٢٢ تمت العمليات التالية:

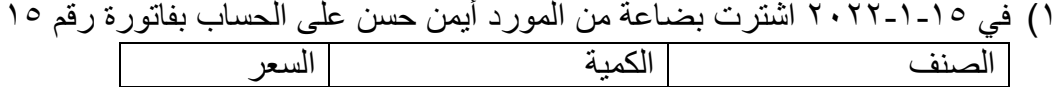

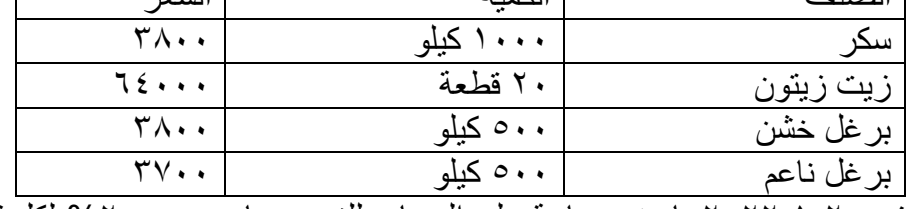

2( في 2022-1-20 باعت بضاعة على الحساب للزبون سامر، بحسم %2 لكل قلم، تفصيلها:

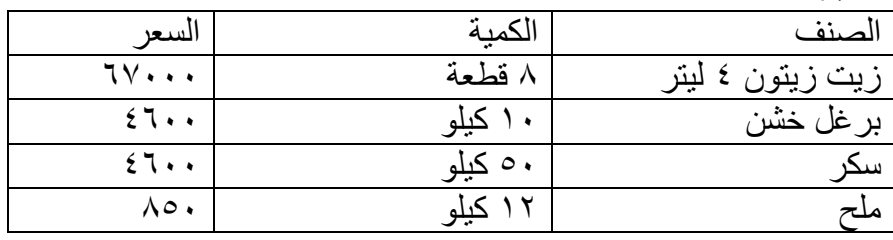

- 3( في 2022-1-23 قامت الشركة بتسديد دفعة من رصيد المورد أيمن حسن قيمتها  $2000, 000$ ل س
	- ٤) في ٢٤-١-٢٠٢٢ رصد الزبون سامر حسابه نقداً.
	- 5( في 2022-1-25 ردت الشركة بضاعة إلى المورد أيمن حسن لعدم مطابقتها للمواصفات، قيمت بسعر الشراء نفسه، وهي كالتالي:

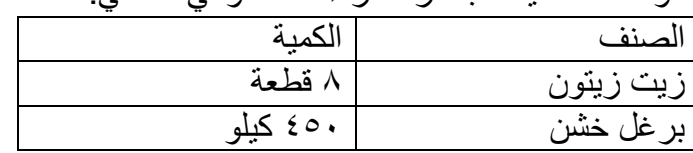

6( في 2022-1-26 قام أمين الصندوق بدفع المصارف التالية نقداً 30000 ل.س فاتورة كهرباء الدورة الرابعة. 25000 ل.س قرطاسية. 15000 ل.س مصاريف مياه الدورة األولى 10000 ل.س مصاريف نثرية. 7( في 2022-1-27 سدد الشركة قسط القرض والبالغ 75.000 بشيك من المصرف. 8( في 2022-1-28 سحب صاحب الشركة مبلغ 250.000 من حساب الشركة لدى المصرف ووضعها في صندوق الشركة. 9( في 2022-1-28 رصدت الشركة حساب المورد أيمن حسن. 10( في 2022-1-29 سدد الشركة للمورد ماهر مبلغ 500.000 نصفها من الصندوق والباقي من المصرف. 11( في 2022-1-30 دفعت الشركة رواتب وأجور مبلغ 1.250.000 ل.س. **المطلوب:** -1 إنشاء ملف على برنامج األمين باسم الشركة. -2 ادخل العمليات السابقة. -3 بيان أرصدة الحسابات التالية: .1 الصندوق. .2 المصرف. .3 قرض المصرف. -4 بيان صافي ربح الشركة أو خسارتها خالل الشهر األول من السنة. -5 بيان صافي األرباح من فاتورة سامر فقط. -6 ماهي كمية المواد المتوافرة في مستودع الشركة من زيت الزيتون -سكر.